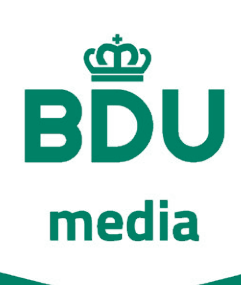

# Aanleverspecificaties

### **Krantenadvertenties Tabloid krant**

Om een voorspelbaar eindresultaat te bereiken is het van belang dat aangeleverde bestanden voldoen aan onze richtlijnen.

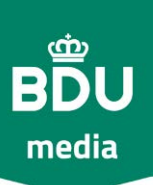

#### <span id="page-1-0"></span>TECHNISCHE WIJZE VAN AANLEVEREN

#### Gebruik de juiste software

- ▶ Adobe InDesign | Voor pagina- opmaak, design of layout
- ▶ Adobe Photoshop | Voor fotobewerking
- ▶ Adobe Illustrator | Voor digitaal tekenen
- ▶ Adobe Acrobat pro | Converteren van PDF's
- ▶ Enfocus PitStop | Controle PDF | cPDF

Voor advertentieopmaak adviseren wij Adobe Indesign of een ander programma dat gebruik maakt van de juiste profielen en joboptions.

Gebruik geen Microsoft programma's of online opmaak programma's.

#### A an levering in Zetspiegel

De zetspiegel is het te bedrukken gedeelte van één pagina van de krant. Omdat een krant niet tot aan de randen van het papier bedrukt kan worden, bevinden zich witmarges rondom de zetspiegel. Als advertentie in bladspiegel wordt aangeleverd zal deze in ons opmaak- systeem verkleind worden.

#### Geen drukkersmarkeringen

Zorg dat het bestand 1:1 het afgesproken formaat is zonder:

- ▶ Snijtekens
- ▶ Aflooptekens en afloop
- ▶ Registratietekens
- ▶ Kleurenbalk
- ▶ Pagina informatie

Als een advertentie met drukkersmarkeringen wordt aangeleverd zal deze in ons opmaaksysteem verkleind worden en de markeringen zichtbaar zijn in de krant.

#### Tabloid pagina en spreadpagina

Een gewone advertentiepagina bestaat uit 6 kolommen en is 265 mm breed en 395 mm hoog.

Een spreadpagina heeft een breedte van 550 mm, lever deze ook aan als spread. Ons advies is om in het hart van de spread geen foto's of tekst te plaatsen, dit omdat de inkt die nog moet drogen kan smetten op te tegenliggende pagina.

#### Gewone advertentieformaten

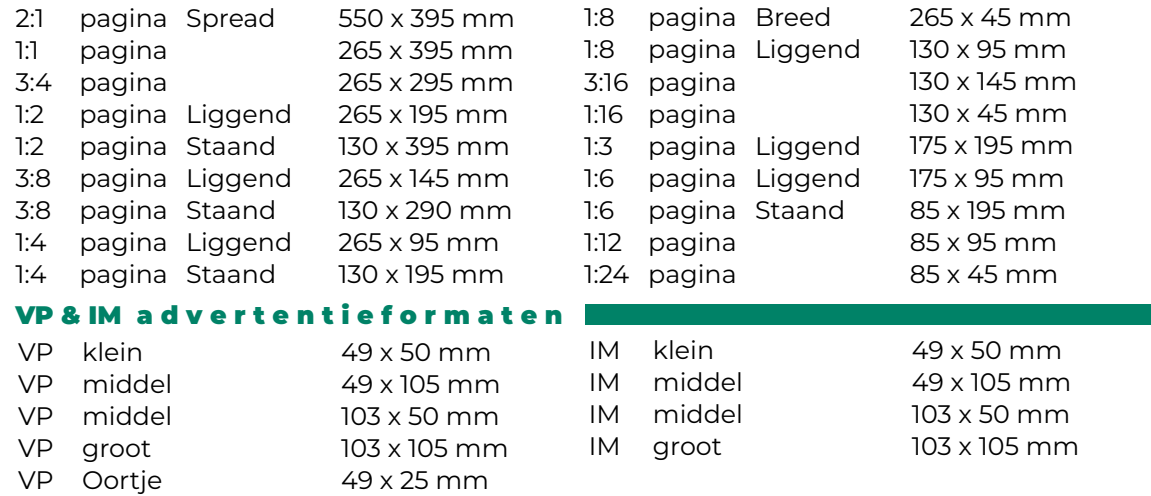

Als een advertentie in een ander formaat wordt aangeleverd, dan afgesproken, zal deze in ons opmaaksysteem vervormd worden naar het afgesproken formaat. Dat kan ook inhouden dat tekst onleesbaar of onprettig leesbaar wordt en foto's of logo's uit proporties geplaatst worden.

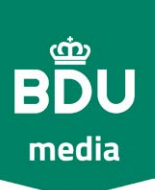

#### <span id="page-2-0"></span>T E C H N I S C H E W I J Z E V A N A A N L E V E R E N

#### Gebruik de juiste profielen

Om bij het maken van een advertentie de juiste kleurruimte te bereiken zijn er diverse kleurprofielen beschikbaar. Voor krantenpapier is het ICC-profiel WAN-IFRAnewspaper26v5.

Dit profiel verzorgt de juiste CMYK kleurconversie en bevat tevens de ISO norm voor krantendruk. Dit profiel zorgt o.a. voor het omzetten van RGB naar CMYK, houdt rekening met rasterpuntverbreding (1% tot 26,1%) die op de kleurruimte wordt toegepast en houdt de inktlimiet binnen de toegestane 220 %.

Naast het kleurprofiel zijn ook de joboptions erg belangrijk, ook wel de voorinstellingen Adobe pdf genoemd. Deze instelling zorgt ervoor, mits goed geinstaleert, dat bij het exporteren alles op de juiste manier verwerkt wordt.

Om deze transparantie terug te laten komen in drukwerk moet de computer de invloed van effecten op alle lagen in het ontwerp produceren tot 1 bestand.

Een ontwerp kan verschilende transparantie objecten/ effecten hebben: doorzichtig, slagschaduw, gloed, vervaagde randen, overloop, etc. Door de juiste transparantieafvlakker (GWG\_1270) te gebruiken wordt er door onze Pitstop niets aangepast voor het drukken

#### Downloads Voor Indesign

- ▶ **Joboptions**
- ▶ **Kleurinstellingen**
- 

[WAN-IFRAnewspaper26v5.joboptions](https://www.bduprint.nl/files/Settings/WAN-IFRAnewspaper26v5.joboptions.zip) [WAN-IFRAnewspaper26v5.csf](https://www.bduprint.nl/files/Settings/WAN-IFRAnewspaper26v5.csf.zip)

▶ **Transparantie afvlakker** [GWG\\_1270.flst](https://www.bduprint.nl/Downloads)

Voor Photoshop

▶ **Kleurinstellingen** [WAN-IFRAnewspaper26v5.icc](https://www.bduprint.nl/files/Settings/WAN-IFRAnewspaper26v5.icc.zip)

#### **Installeren**

[Plaats het gedownloade ICC-profiel op een plek waar wordt verwezen naar Adobe](https://www.bduprint.nl/files/Settings/Colormanagement%20Settings%20t.b.v.%20Adobe.pdf)  pakketten, zoals: InDesign, Photoshop, Illustrator en Acrobat Pro.

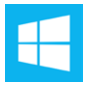

Computer ▶ OS [C:] ▶ Program Files (86x)▶ Common Files ▶ Adobe ▶ Color ▶ profiles ▶ Recommended

Macintosh HD ▶ Systeemmap ▶ Programma-ondersteuning ▶ Adobe ▶ Color ▶ Profiles ▶ Recommended

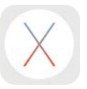

Macintosh HD ► Bibliotheek ► Application Support ► Adobe ► Color ► Profiles ▶ Recommended

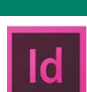

#### Voorinstellingen defineëren

**Joboptions** | Ga naar ▶ Bestand ▶ Voorinstellingen Adobe PDF ▶ WAN-IFRAnewspaper26v5 ► (Staat deze Joboption er niet bij) ga dan naar ► Definiëren ▶ Dan verschijnt de Pop-Up hier kunt u de voorinstelling laden.

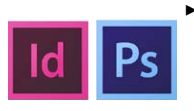

▶ **Kleurinstellingen** | Bewerken ▶ Kleurinstellingen ▶ Werkruimte ▶ CMYK ▶ WAN-IFRAnewspaper26v5 ▶ (Staat deze optie er niet bij) ga dan naar ▶ Laden ▶ Dan verschijnt de Pop-Up hier kunt u het ICC profiel, voor Photoshop (WAN-IFRAnewspaper26v5[.icc\)](https://www.bduprint.nl/files/ISOnewspaper26v4_icc.zip) en InDesign (WAN-IFRAnewspaper26v[5.csf\)](https://www.bduprint.nl/files/ISOnewspaper26v4_csf.zip), laden.

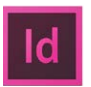

▶ Transparantieafvlakker | Bewerken ▶ Voorinstellingen Transparantie afvlakker ▶ ga dan naar ▶ Laden ▶ Dan verschijnt de Pop-Up hier kunt u het GWG\_1270.flst laden.

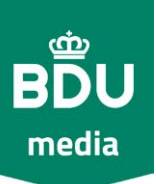

#### <span id="page-3-0"></span>TECHNISCHE WIJZE VAN AANLEVEREN

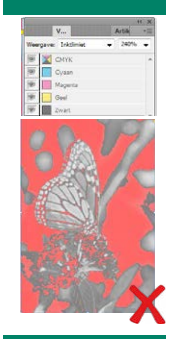

#### Inktlimiet | 220%

Krantenpapier kan slechts een maximaal percentage aan inkt absorberen, voor krantendruk is dit 220% (optelling van de waardes CMYK).

Door een hoge inktbezetting kan de advertentie gaan "smetten".

Controleren van het inktlimiet in InDesign ga naar: Venster ▶ Uitvoer ▶ Voorvertoning scheidingen ▶ ga naar Weergave en pak Inktlimiet ▶ zet het percentage op 220% ▶ Alles wat oplicht geeft problemen. Past u de onderdelen met een te hoog limiet niet aan dan zal de hele advertentie tot een afdrukbaar bestand gemaakt worden, door onze PitStop server. Met als gevolg dat kleuren niet overeenkomen met het aangeleverde materiaal.

#### K leurbeheer (colormanagment)

Ontwerp kleur met dit in gedachte: Hoe eenvoudiger de opbouw van de kleur is hoe makkelijker het voor de drukkerij is deze te evenaren.

#### Rasterpuntverbreding | Dotgain

Voordat de krant gedrukt wordt gaan de uiteindelijke redactie - en advertentiepagina's door een RIP (Raster Image Processing).

Deze technologie zorgt ervoor dat er van de pdf vier aparte platen worden gemaakt per kleur: Cyan, Magenta, Yellow en Key.

Elk rasterpuntje op deze plaat heeft zijn eigen grootte (%).

Door de zuigende werking van krantenpapier kan zo'n rasterpunt vergroot worden. Daarom moeten alle afbeeldingen, logo's, volvlakken en alle andere onderdelen met kleur bewerkt worden om de rasterpuntverbreding (1% tot 26,1%) te compenseren. Gebeurt dit niet dan zal de toonwaarde tussen het aangeleverde bestand en het printresultaat verschillen.

Hieronder een grafiek met de toonwaarde en de rasterpuntverbreding.

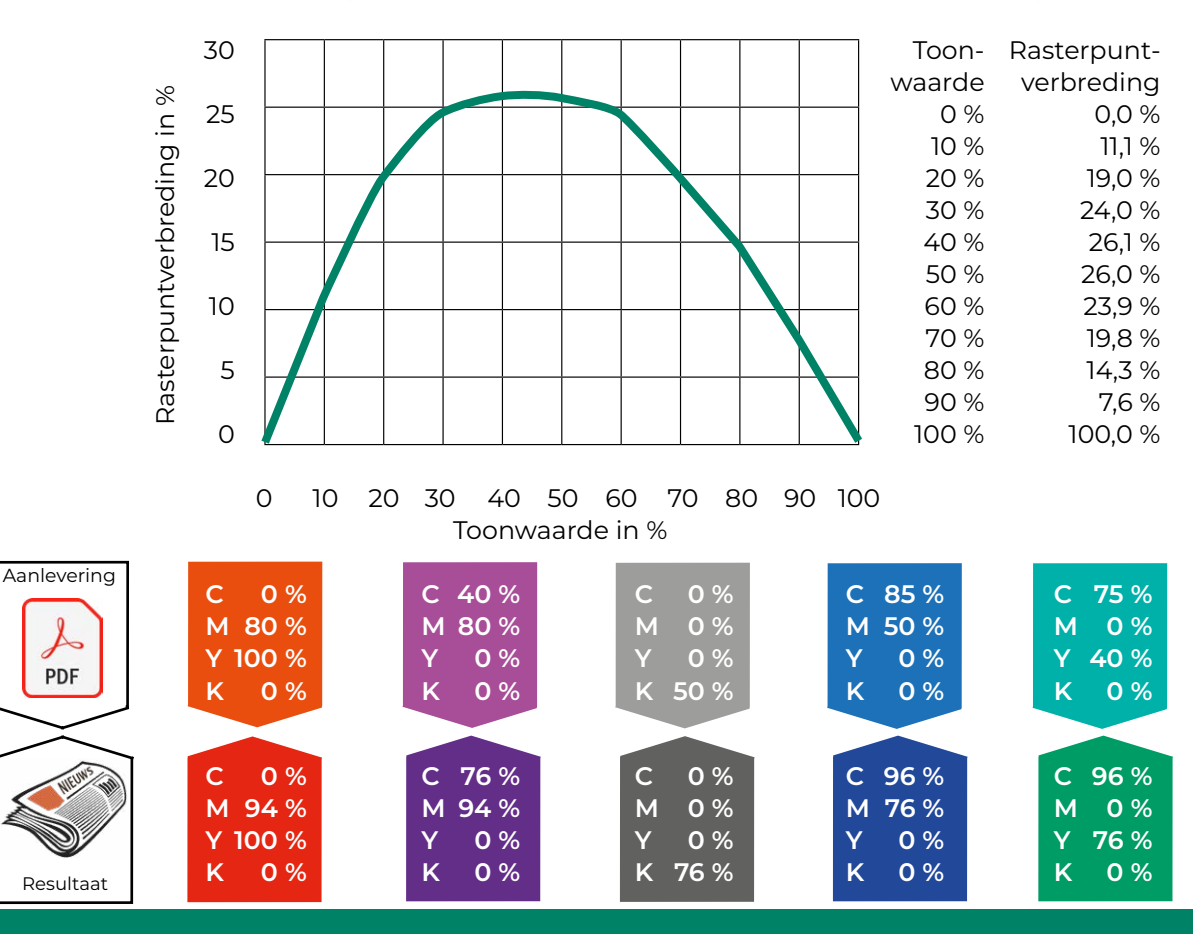

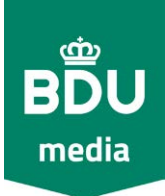

#### TECHNISCHE WIJZE VAN AANLEVEREN

#### Gebruik proceskleuren

Kranten worden gedrukt op een vierkleuren rotatiepers.

Lever bestanden in CMYK aan dus zonder steun- of Pantonekleuren.

Cyan | cyaan Magenta | magenta Yellow | geel Key (black) | zwart

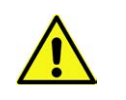

Let op! Kleuren weergegeven op een RGBmonitor zijn voor wat betreft kleurweergave onnauwkeurig, ofwel mogelijk misleidend.

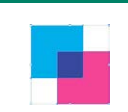

O v e r d r u k

Drukinkt is doorzichtig dus als je niet wilt dat de onderste laag mengt met de laag erboven dienen lagen in uw ontwerp die over elkaar heen liggen, te bewerken zodat er geen overdruk plaatsvindt.

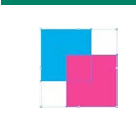

#### **Uitsparen**

De andere manier om te voorkomen dat kleuren over elkaar gedrukt worden is "uitsparen". De plaats waar de bovenste kleur op de onderste wordt gedrukt, wordt wit uitgespaard.

#### Export Instellingen Adobe InDesign |

Bestand ▶ Exporteren (CTRL + E)

#### **Algemeen**

Voorinstelling Adobe PDF ▶ WAN-IFRAnewspaper26v5 kiezen. Standaard ▶ PDF/X-1a:2001 Compatibiliteit ▶ Acrobat 4 [PDF versie 1.3] Pagina's ▶ Losse pagina's | Pagina's ▶ Spread pagina's | Spreads

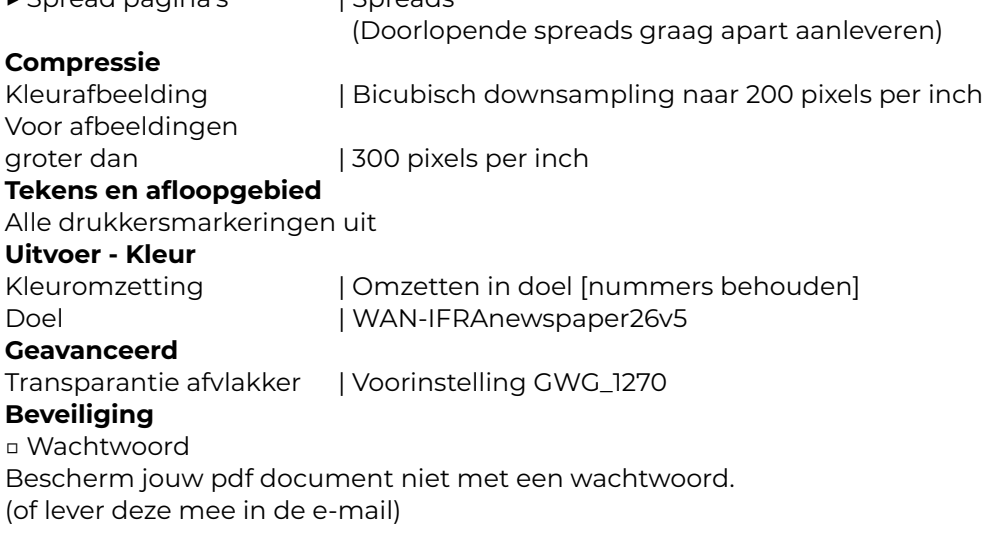

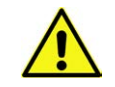

#### LET OP:

Bestanden voor 1:1 pagina boven de 10mb kunnen wij niet verwerken

#### Auteursrecht | Copvright

Op afbeeldingen, foto's, tekst en lettertypes zit vaak auteursrecht/ copyright. Houd hier rekening mee en volg de regels die hiervoor zijn vastgelegd. Maak gebruik van auteursrechtvrije databanken. Daar kun je, vaak onder voorwaarden en/of bijdrage, rechtenvrije stockfoto's, fonts gebruiken die vrij zijn van auteursrechten. Maar je onderscheidt je natuurlijk van je concurrentie met zelfgemaakt, ontworpen, ontwikkeld en legaal materiaal.

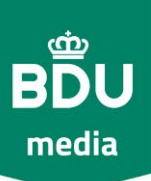

### <span id="page-5-0"></span>A D V E R T E N T I E O P M A A K | T E K S T

#### Keuze lettertype of font

Typografie is zeer bepalend voor het totale uiterlijk van de advertentie. Om een keuze te maken uit alle lettertypen die er zijn, is voor krantendruk een schreefloos lettertype [Sans serif font] het beste. Gebruik geen beschermde lettertypen/fonts tenzij je deze hebt aangeschaft.

#### Font grootte van tekst

- ▶ Kleinste uit 1 kleur (Cyan, Magenta, Yellow of Key) bestaande font is onze voorkeur een corpsgrootte van minimaal 8,5 punts en dan wel een Sans serif lettertype (schreefloos), Met schreef adviseren wij 9,5 punts. Voorbeeld Sans serif ▶ 8,5 pts Arial | Voorbeeld Serif ▶ 9,5 pts Times New Roman
- ▶ Kleinste uit meerdere kleuren (C,M,Y of K) bestaande in een bold font is het corpsgrootte minimaal 10 punts. Voorbeeld Sans serif ▶ 10 pts Arial | Voorbeeld Serif ▶ 10 Times New Roman Ons advies is deze op te bouwen uit 2 kleuren. Het kan namelijk voorkomen dat drukplaten, binnen de toegestane marge, uit register liggen en zo de

#### Font grootte tekst diapositief |

tekst onprettig leesbaar maakt. Voorbeeld van Uitregister

▶ Diapositief uit 1 kleur (C,M,Y of K) bestaande achtergrond is de corpsgrootte minimaal 10 punts in een bold font.

Een kleiner of dunner font kan zorgen voor een onleesbaar resultaat. Voorbeeld Sans serif ▶ 10 pts Arial | Voorbeeld dun font ▶ 10 pts Monsettat thin

▶ Diapositief uit meerdere kleuren (C,M,Y of K) achtergrond is het corpsgrootte minimaal 12 punts in een bold font. Voorbeeld Sans serif ▶ **12 pts Arial** | Voorbeeld dun font ▶ Monsettat thin Wij raden ook aan de achtergrond uit 2 kleuren te laten bestaan. Hou daarnaast ook rekening dat een kleiner of dunner lettertype kan zorgen voor een onleesbaar resultaat, door dichtlopen van de letter op krantenpapier of het uit register liggen van de drukplaten.

### $A^+$  =  $A^-$

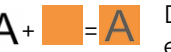

#### Overdruk<sup>I</sup>

Drukinkten zijn transparant, ook zwart. Bij overdruk worden lagen, die over elkaar heen liggen in het drukontwerp, met elkaar gemengd. In de PDF kunt je dit niet zien tenzij je dit controleert.

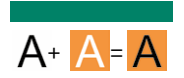

#### **Uitsparen**

De techniek die de achtergrond niet over het uitgespaarde gedeelte drukt, de tegenhanger van overdruk. en is aan te raden bij een breed font vanaf 14 punts.

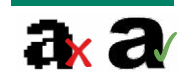

#### Gerasterde tekst

Tekst in een JPG ,JPEG, GIF, BMP of PNG worden in pixels opgebouwd, Wij raden dit ook af als het om een belangrijke tekst gaat. daarnaast worden deze lettertypen of fonts bij zwarte tekst ook nog in kleur opgebouwd. Dit kan er voor zorgen dat de tekst niet prettig of onleesbaar wordt.

#### **Insluiten**

Door met het juiste profiel jouw Indesign document te expoteren naar een pdf, staat de pdf standard al op PDF/X1a:2001 en worden de lettertypes gewoon keurig ingesloten. Er wordt dan eigenlijk een lettertype bestandje toegevoegd aan je PDF die de drukpers kan lezen. Heb je dit niet gedaan en wij hebben het gebruikte font niet in onze font-bibliotheek staan dan past het systeem deze aan naar een ander font aan en kan tekst wegvallen.

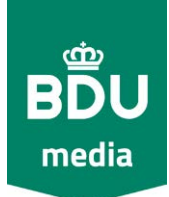

#### A D V E R T E N T I E O P M A A K | B E E L D

#### <span id="page-6-0"></span>Fotobewerking |

- ▶ Zorg dat de lengte en breedte van de foto of logo ongeveer de grootte is zoals deze geplaatst gaar worden in de advertentie.
- ▶ Resolutie van het 1:1 beeldmateriaal minimaal 200 dpi en maximaal 300 dpi.
- ▶ Bewerk foto's met juiste reeks mid-tones en genoeg contrast, tussen de belangrijke details.
- ▶ Vermijd een foto's met grote donkere details. Deze zullen samensmelten tot een vlakke kleur. Bovendien zullen details in de krant vervagen.
- ▶ Na al deze bewerkingen kun je de foto opslaan met het juiste profiel voor krantendruk, WAN-IFRAnewspaper26v5.icc in Photoshop. Opslaan als RGB foto mag ook. Dan zal InDesign bij het exporteren met de juiste instellingen de afbeelding aan passen met de juiste kleurruimte.
- ▶ Gebruik geen beschermde afbeelding tenzij je deze hebt aangeschaft.

#### A f b e e l d ingsgrootte

In photoshop kun je de foto aanpassen naar de gewenste grootte ga naar: ▶ Afbeelding ▶ Afbeeldingsgrootte

- ▶ Zorg dat de breedte en hoogte van de foto aanpast naar het 1:1 formaat van de te gebruiken grootte in de advertentie
- ▶ Zet de resolutie tussen 200-300 dpi.
- Vergroot een afbeelding in InDesign niet meer dan 135%.

Boven dit percentage vermindert de kwaliteit van het beeld.

#### Resolutie<sup></sup>

Resolutie geeft de dichtheid van het aantal beeldpunten [pixels] aan. Afbeeldingen [foto, logo's, illustraties, enz.] gedownload van internet zijn vaak ongeschikt voor plaatsing in de krant. De resolutie is vaak rond de 72 dpi (web gebaseerd). Afbeeldingen moeten tenminste 200 dpi zijn en niet groter dan 300 dpi. Daarnaast moeten lijnafbeeldingen 1200 dpi zijn voor scherpe en accurate reproductie in de krant. Afbeeldingen die van origine lage resolutie zijn en daarna opgewaardeerd zijn zullen nog steeds een onscherp resultaat geven in de krant.

#### Helderheid/ contrast |

Met behulp van Photoshop is het mogelijk om helderheid en contrast toe te voegen aan de foto. Het effect wat hiermee bereikt wordt is onderwerp duidelijker naar voren brengen.

Ga naar: Afbeelding > Aanpassen > Helderheid / Contrast Door de helderheid te verhogen wordt de foto fletser door daarna het contrast gelijk te zetten worden donkere delen donkerder.

#### Juiste profiel

Bewerk je foto eerst in Photoshop als RGB of CMYK afbeelding. Daarna kies je "omzetten in profiel" en selecteert u het juiste kleurprofiel: WAN-IFRAnewspaper26v5.icc

De afbeelding lijkt nu flets maar geeft door de rasterpuntverbreding (1%-26,1%) het juiste eindresultaat en voorkom je zo problemen.

#### Vector bestanden - Ankerpunten

Een vector bestand is document wat is opgebouwd uit lijnen. Deze lijnen zijn door middel van ankerpunten met elkaar verbonden waardoor ze een gesloten vlak vormen. Deze informatie, over de wiskundige formules van de ankerpunten, kan het bestand onmogelijk zwaar en onwerkbaar maken.

Het beste is om eerst van de achtergrond met alle vector bestanden een jpg te maken in InDesign of Photoshop en deze te gebruiken voordat de tekst erin wordt geplaatst.

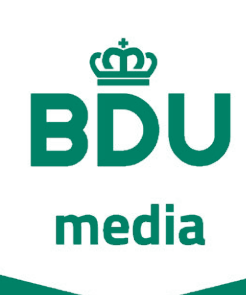

## **Checklist**

- Gebruikt de juiste software
- $\Box$  [Lever het bestand in het juiste formaat aan](#page-1-0)
- [Gebruikt de juiste profielen](#page-2-0)
	- **·** Joboptions
	- **Kleurinstellingen**
	- Transparantieafvlakker
- □ Houd rekening met inktlimiet
- Maak kleuren niet ingewikkeld
- □ [Houd rekening met rasterpuntverbreding](#page-3-0)
- Gebruik proceskleuren CMYK
- $\Box$  Houd rekening met tekst
	- lettertype keuze
	- font grootte bij één of opgebouwde kleur
	- [font grootte bij diapositief één of opgebouwde kleur](#page-5-0)
	- overdruk
	- gebruik geen gerasterde tekst
	- insluiten
- Houd rekening met foto's en logo's
	- de juiste resolutie hebben
	- bewerkt zijn met het juiste icc-profiel
	- pas breedte en hoogte aan, aan de grootte in de advertentie
	- [zo min mogelijk vector bestanden gebruiken in het](#page-6-0)  design